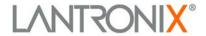

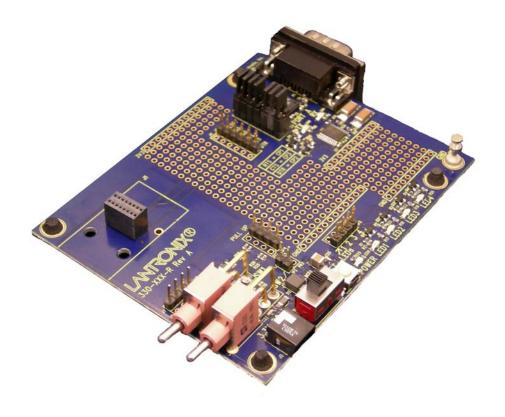

# XPorf Universal Demo Board Quick Start

### **Copyright & Trademark**

© 2013 Lantronix. All rights reserved. No part of the contents of this book may be transmitted or reproduced in any form or by any means without the written permission of Lantronix.

Lantronix®, DeviceLinx® and XPort® are registered trademarks of Lantronix.

Ethernet is a trademark of XEROX Corporation. UNIX is a registered trademark of The Open Group. Windows is a trademark of Microsoft Corp.

#### **Contacts**

#### **Lantronix Corporate Headquarters**

167 Technology Irvine, CA 92618, USA Toll Free: 800-526-8766 Phone: 949-453-3995 Fax: 949-450-7249

#### **Technical Support**

Online: www.lantronix.com/support

#### **Sales Offices**

For a current list of our domestic and international sales offices, go to the Lantronix web site at <a href="https://www.lantronix.com/about/contact">www.lantronix.com/about/contact</a>.

## **Revision History**

| Date           | Rev. | Comments                                                                        |
|----------------|------|---------------------------------------------------------------------------------|
| September 2009 | Α    | Initial Document                                                                |
| February 2013  | В    | Updated MAC address, part numbers and DeviceInstaller installation information. |

For the latest revision of this product document, please check our online documentation at <a href="https://www.lantronix.com/support/documentation.html">www.lantronix.com/support/documentation.html</a>.

## **Contents**

| Introduction                      | 2  |
|-----------------------------------|----|
| Universal Demo Board Kit Contents |    |
| What You Need to Know             | 2  |
| Hardware Address                  | 2  |
| IP Address                        | 2  |
| Connecting an XPort Device        | 5  |
| Network Method                    | 5  |
| Serial Method                     | 5  |
| Install DeviceInstaller           | 8  |
| Assign an IP Address              | 8  |
| Configure Your XPort Device       | 10 |
| XPort                             | 10 |
| XPort Pro                         | 10 |

#### Introduction

Thank you for purchasing the XPort Universal Demo Board from Lantronix.

This Quick Start describes the procedures for initial connection to the XPort and XPort Pro device through either a network connection or serial port.

Once a connection is established you can use the Web Manager or command line interface (CLI) for configuration and control.

#### **Universal Demo Board Kit Contents**

- XPort demo Board
- +3.3V Universal Power Supply with snap-fit plugs for different countries.
- RS-232 cable, DB9F, null modem
- Cat5e UTP RJ45M/M Ethernet cable
- Serial adaptor, 25-pin to 9-pin

Note: The XPort device must be purchased separately. CD with software utilities and documentation is included with each module.

#### What You Need to Know

#### **Hardware Address**

You need to know the unit's hardware address (also known as a MAC address). It is on the product label, in one of the following formats depending on the model of your XPort unit:

| Hardware | Address | for . | XPort-05:  | 00-80-A3     |         |   | - |       |
|----------|---------|-------|------------|--------------|---------|---|---|-------|
| Hardware | Address | for 2 | XPort-03 a | nd XPort-04: | 00-20-4 | A |   | <br>_ |

#### **IP Address**

Your XPort device will need a unique IP address on your network. By default, the XPort Pro device is assigned an IP address by your DHCP server. If no DHCP server is available, the XPort will generate an AutoIP address (169.254.xxx.xxx).

If you are planning to use a static IP address, make note of it. The system administrator generally provides the IP address, subnet mask, and gateway. The IP address must be within a valid range, unique to your network, and in the same subnet as your PC.

| IP Address:  | <br> | <br> |
|--------------|------|------|
| Subnet Mask: | <br> | <br> |
| Gateway:     | <br> | <br> |

## **Connecting an XPort Device**

#### **Network Method**

Connecting the Universal Demo Board to the network is the same procedure for both the XPort and XPort Pro.

 Connect the PC to the Universal Demo Board with a cross-over cable or a hub/switch and two RJ45 cables. Make sure there is no router between the PC and the Universal Demo Board.

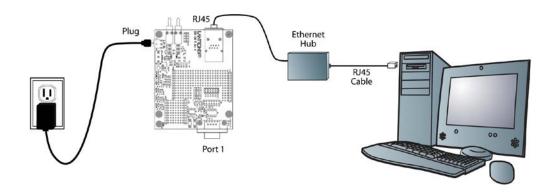

- Select the appropriate power plug adaptor for your geographical location. Insert it into the slot on the Universal Power Supply; then plug the power supply into an outlet.
- 3. Connect the output plug of the power supply to the Universal Demo Board.
- Move the power switch on the Universal Demo Board to ON.
   This is the last step in 'connection.' The XPort device is ready for configuration.
- 5. Continue with Assign an IP Address on page 8.

#### **Serial Method**

In the event that the equipment required for a network connection is not available for the initial configuration of the XPort device, the serial method can be used. Refer to either the XPort Pro User Guide or the XPort User Guide for information on configuring your XPort device using the serial method.

- 1. Connect one end of the null modem cable to your PC's serial port.
- 2. Connect the other end of the null modem cable to port 1 of the XPort Universal Demo Board.

The final connection setup should look like the following:

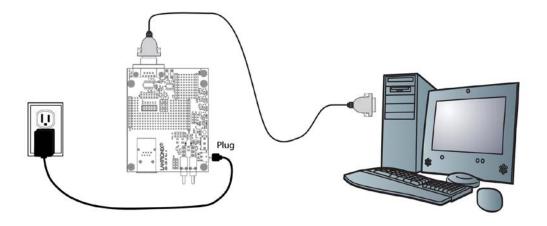

3. Open a terminal emulation program to access the CLI. This guide covers accessing the CLI using HyperTerminal.

To open HyperTerminal, click
Start→Programs→Accessories→Communications→HyperTerminal.

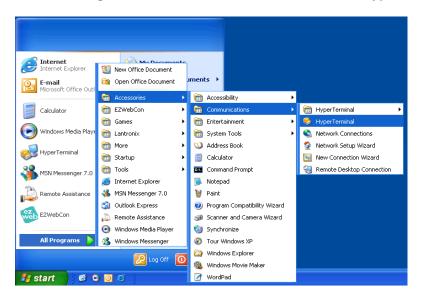

4. In the Connection Description window, enter a name for this connection.

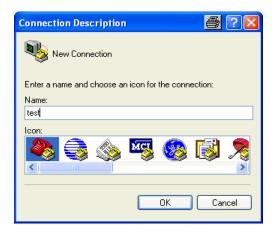

In the Connect To window, select COM1 from the Connect Using drop-down menu.

Note: If the connection fails, try using COM2 instead or another COM port.

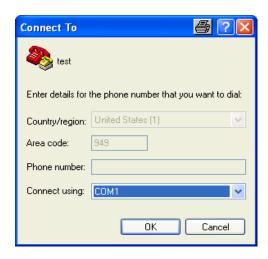

6. Configure the COM1 Properties Window to the following settings:

Bits per second: 9600

Data Bits: 8

Parity: None

Stop Bits: 1

Flow Control: None

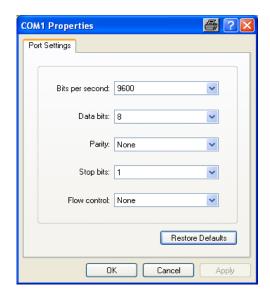

The COM Port is setup for communication. Refer to either the *XPort Pro User Guide* or the *XPort User Guide* for information on configuring your XPort device using the serial method.

#### Install DeviceInstaller

Use DeviceInstaller to configure the IP address and other network parameters.

Note: You will need a Windows PC running Lantronix DeviceInstaller 4.3.0.8 or higher.

- 1. Download the latest version of DeviceInstaller from www.lantronix.com/downloads.
- 2. Run the executable to start the installation process.
- 3. Respond to the installation wizard prompts. (If prompted to select an installation type, select **Typical**.)

**Note:** For more information about DeviceInstaller, see the <u>DeviceInstaller Online</u> Help.

## **Assign an IP Address**

The unit IP address is set for DHCP by default at the factory. The hardware address is on the product label. Assign a static IP address if you do not want the network to assign an IP address to the XPort Pro or do not have a DHCP server on the network.

- Click Start→All Programs→Lantronix→DeviceInstaller 4.3→DeviceInstaller.
   If your PC has more than one network adapter, a message appears. Select an adapter and click OK.
- 5. Click the **Search** icon and select the unit from the list of Lantronix device servers on the local network. (In case no DHCP server is available, it can take 30 seconds before an AutoIP address is generated and the unit is detectable).
- 6. Click the **Assign IP** icon

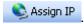

#### **Assignment Method**

Would you like to specify the IP address or should the unit get its settings from a server out on the network?

- Obtain an IP address automatically
- Assign a specific IP address
- 7. Select Assign a specific IP address and click Next.
- 8. Enter the IP address.

The Subnet mask appears automatically based on the IP address.

You may change it. On a local network, you can leave the Default gateway blank (all zeros).

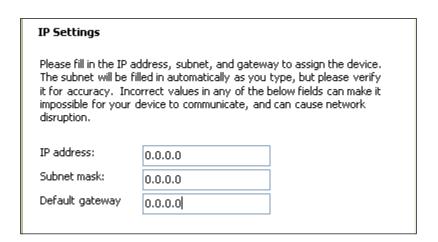

- 9. Click Next.
- 10. Click **Assign** and wait several seconds until a confirmation message appears.
- 11. Click Finish.
- 12. Select the XPort Pro from the main window list and click **Tools→Ping**. The results appear in the Status area.

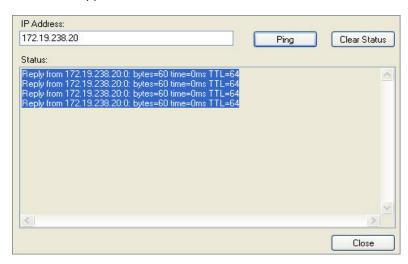

13. Click Clear Status to clear the window to ping the device again.

**Note:** If you do not receive "Reply" messages, ensure the IP address assigned is valid for the particular network segment you are working with.

14. Click Close.

## **Configure Your XPort Device**

From DeviceInstaller it is easy to start the Lantronix browser-based tool, Web Manager, to configure the XPort device. For detailed information on Web Manager configuration and other methods, see the *XPort User Guide or XPort Pro User Guide*.

#### **XPort**

- 1. In DeviceInstaller, select the unit and then the Web Configuration tab. Press the Go icon . The Lantronix Web Manager window displays in your browser.
- 2. The XPort does not have a default user name or password, so just click **OK**.
- 3. Use the Menu on the left to navigate to sub-pages where you can configure the XPort device.
- 4. When you are finished, click the **Apply Settings** button to save your settings.

#### **XPort Pro**

- 1. In DeviceInstaller, select the unit and then the Web Configuration tab. Press the Go icon . The Lantronix Web Manager window displays in your browser.
- 2. The default user name is **admin** and the default password is **PASS**. Click **OK**.
- 3. Use the Menu on the left to navigate to sub-pages where you can configure the XPort Pro device.
- 4. Every sub-page has a **Submit** button that immediately stores and applies the new settings. Some network settings require a reboot to become effective.